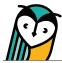

# Explorer® Class: Settings

The Settings page allows you to customize each Explorer® Class by adjusting default properties and content visibility. Please note that the Settings page is only visible to teachers and does not show in a student account.

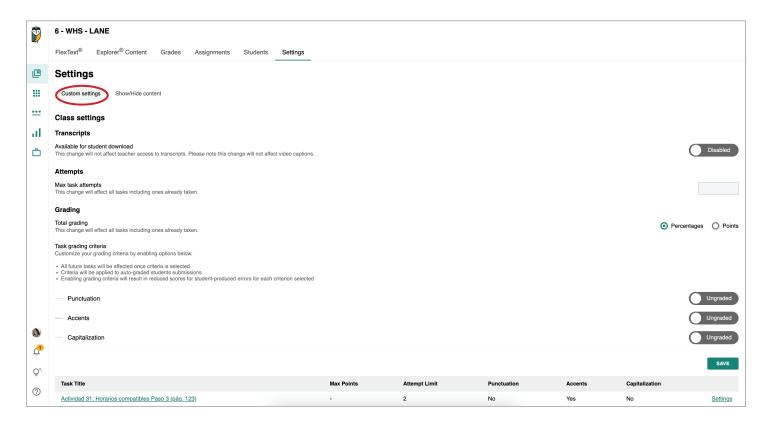

# **Custom Settings**

The Custom settings tab allows teachers to adjust transcript, task attempt, and grading properties.

# **Transcripts**

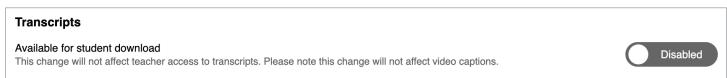

Use the toggle to enable or disable student access to transcripts. Please note that this setting will not affect video captions.

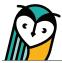

#### **Max Task Attempts**

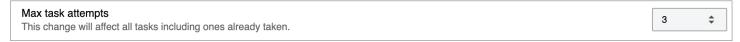

Change the default maximum number of attempts for all tasks in an entire Explorer® class. Please note that changes to the default maximum number of attempts will affect all tasks, including ones already submitted (unless the task has customized settings).

#### **Total Grading**

Teachers can choose to have point or percent grades. For more information on grades and evaluating student submissions, please see the Grades guide.

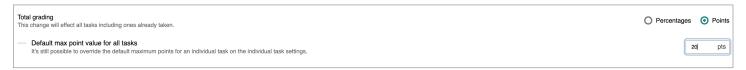

Select **Percentages** to display grades for all tasks as percentages.

Select **Points** to display grades for all tasks as points. Enter a number between 1 and 100 to set the default maximum point value for all tasks. Please note that it is possible to override the default maximum points for an individual task on the individual task settings.

## **Task Grading Criteria**

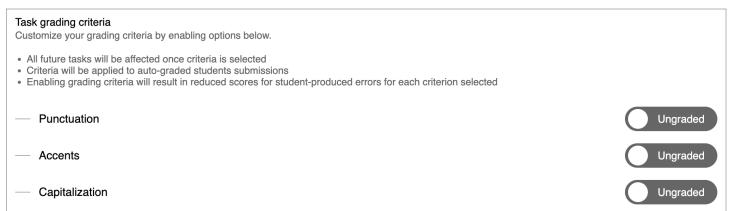

Use the toggle to select customized grading criteria for all tasks.

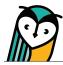

### **Customized Individual Tasks**

Individual task activities can have custom settings that differ from the Explorer® class defaults on the Settings page. Select the **Settings** action button or quick link for any individual task activity on the Explorer® Content page or FlexText® compass icon to customize its settings.

Use the toggle in the Edit task settings window to enable custom settings.

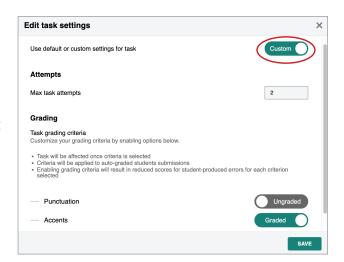

Individual tasks with customized settings will appear at the bottom of the screen.

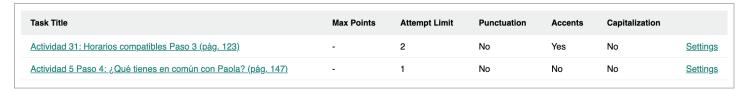

Select **Settings** to view or adjust the customized settings for an individual task.

Select the **title** of a task to view it on the Explorer® Content tab.

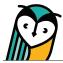

# **Show/Hide Settings**

The Show/Hide content tab on the Settings page allows teachers to control content visibility for students within the Explorer® Content page, Related Items view, and FlexText® compass icons. Please note that FlexText® pages cannot be hidden.

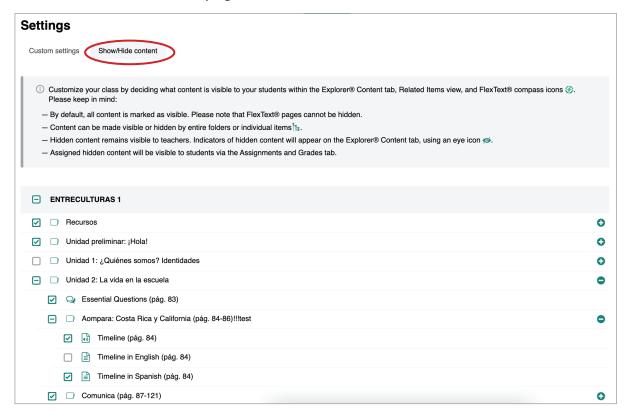

By default, all content is marked as visible. Select or deselect the **checkbox** next to a folder, subfolder, or resource to make it visible or hidden. Use the ① icon to expand a folder.

Hidden content will not be visible to students within the Explorer® Content page, Related Items view, and FlexText® compass icons. However, hidden content is still visible for teachers and will have hidden indicators on the Explorer® Content page. Hidden content can be accessed by students without making it visible if assigned using Learning Site® assigning functionality.

| Unidad preliminar: ¡Hola!                      |
|------------------------------------------------|
| Unidad 1: ¿Quiénes somos? Identidades [Hidden] |
| Unidad 2: La vida en la escuela                |
| Unidad 3: Mi familia es tu familia             |

(Hidden content teacher view)

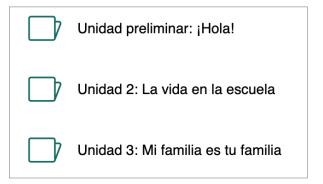

(Hidden content student view)